2016-01-26

## **Installera en kommun till Minecraft på PC**

Ladda ner den komprimerade zip-filen från [Lantmäteriets webbplats.](http://www.lantmateriet.se/sv/Kartor-och-geografisk-information/Kartor/oppna-data/oppna-data-i-minecraft/hamta-filer-till-minecraft/) Öppna utforskaren

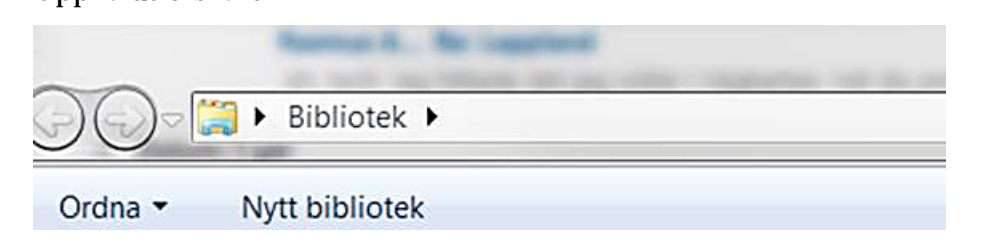

Skriv sedan %appdata% där det nu (i denna bild i alla fall) står bibliotek. Då kommer ni till en samling mappar där det bör finnas en som heter .minecraft.

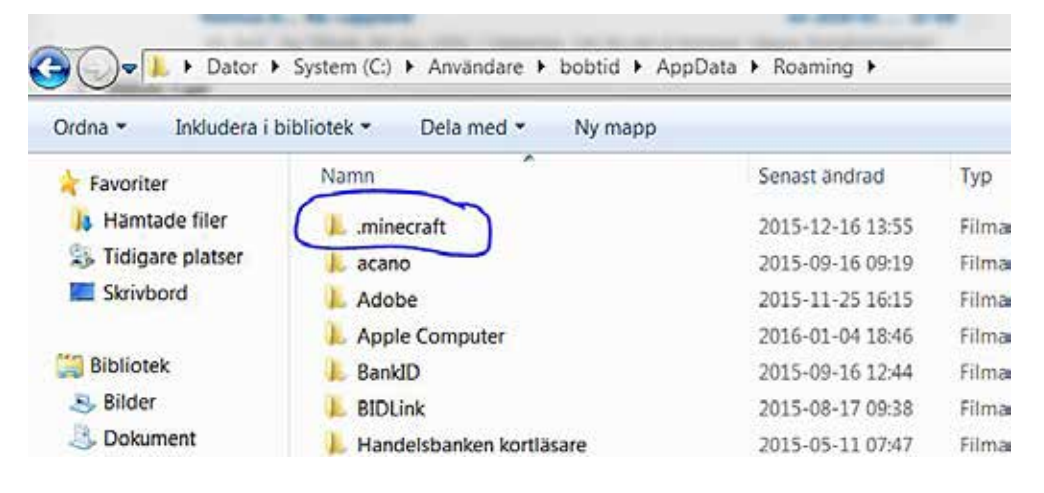

Öppna den mappen och titta ifall ni har en mapp som heter saves. Finns inte det så skapa en ny mapp som heter saves.

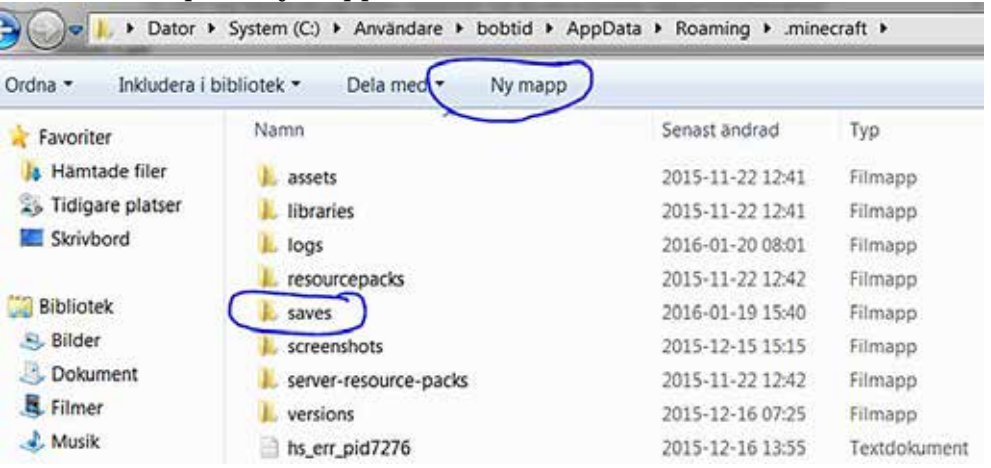

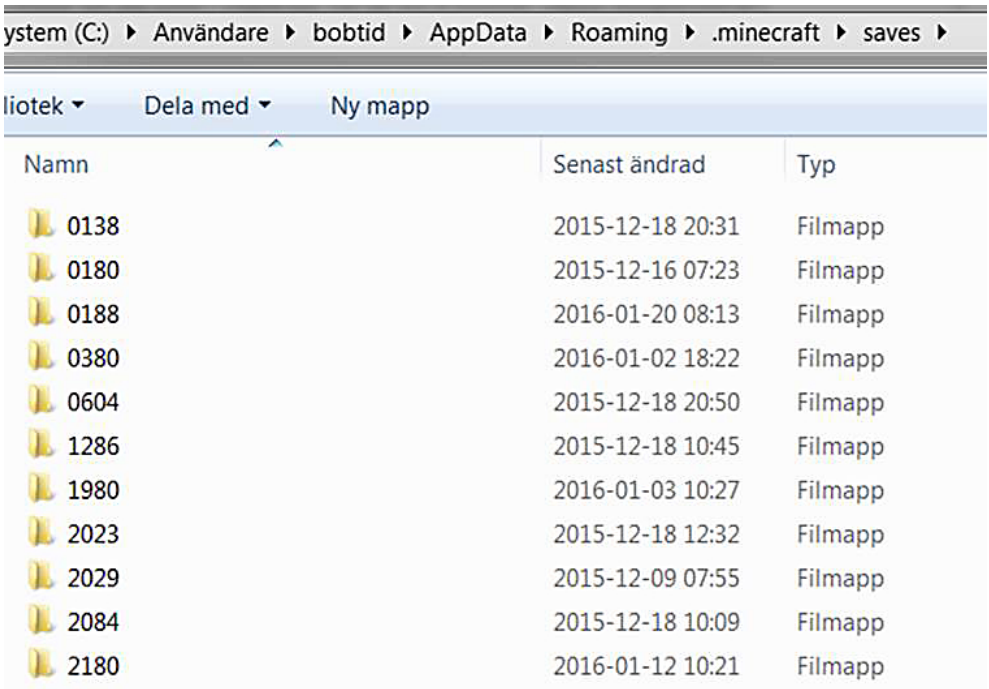

In till denna mapp skall ni sedan kopiera (lyfta) in mappen med det kommundata ni laddat ner.

När detta är gjort så skall vald kommun dyka upp i Minecraft när ni startar det.

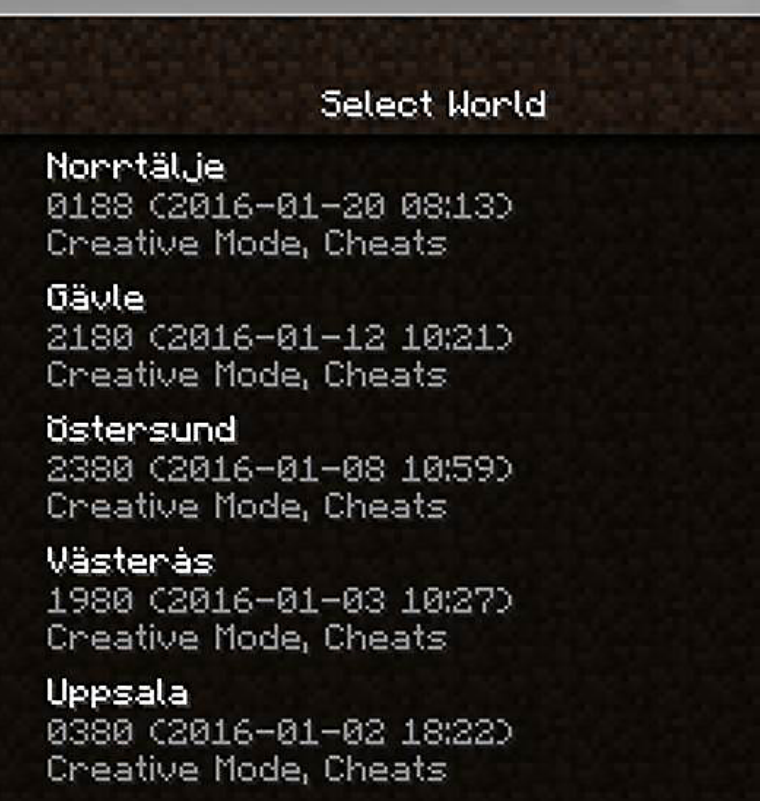